## Accessing Everyday Math from your Google Account

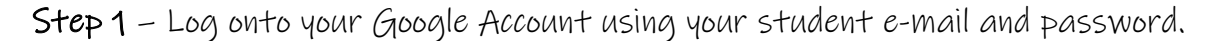

Don't forget to add **@**hamiltonstudents.org

Step 2 – Open up your Google drive and click on the "waffle." Scroll to the bottom and click "more." After doing this, the **McGraw Hill Education ConnectED** App should appear. (see below)

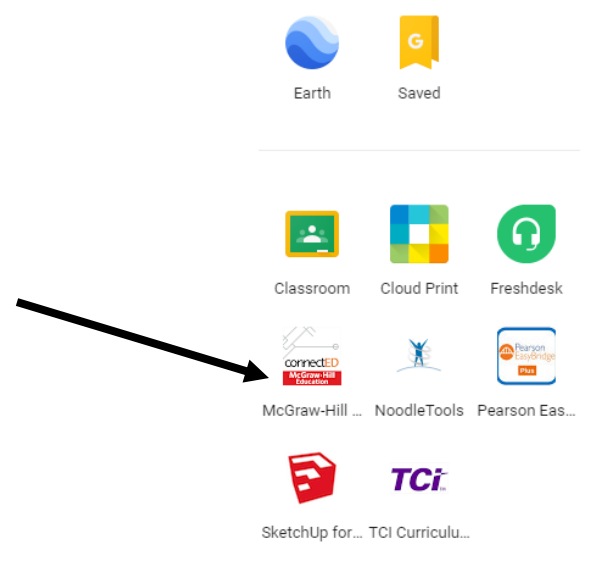

Step 3 – Click the Launch button to access your Student Learning Center.

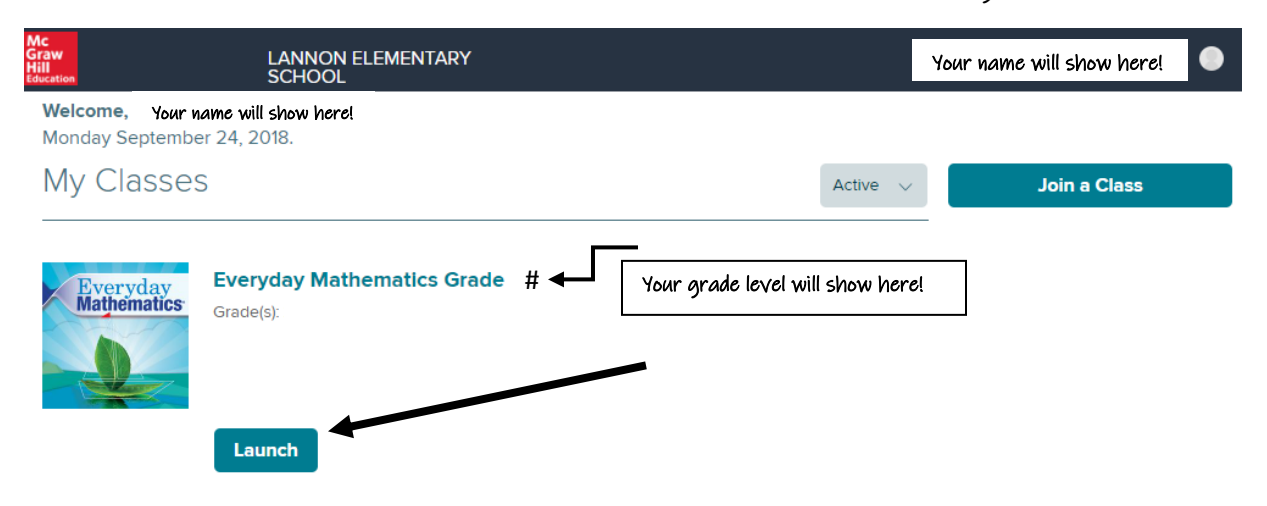

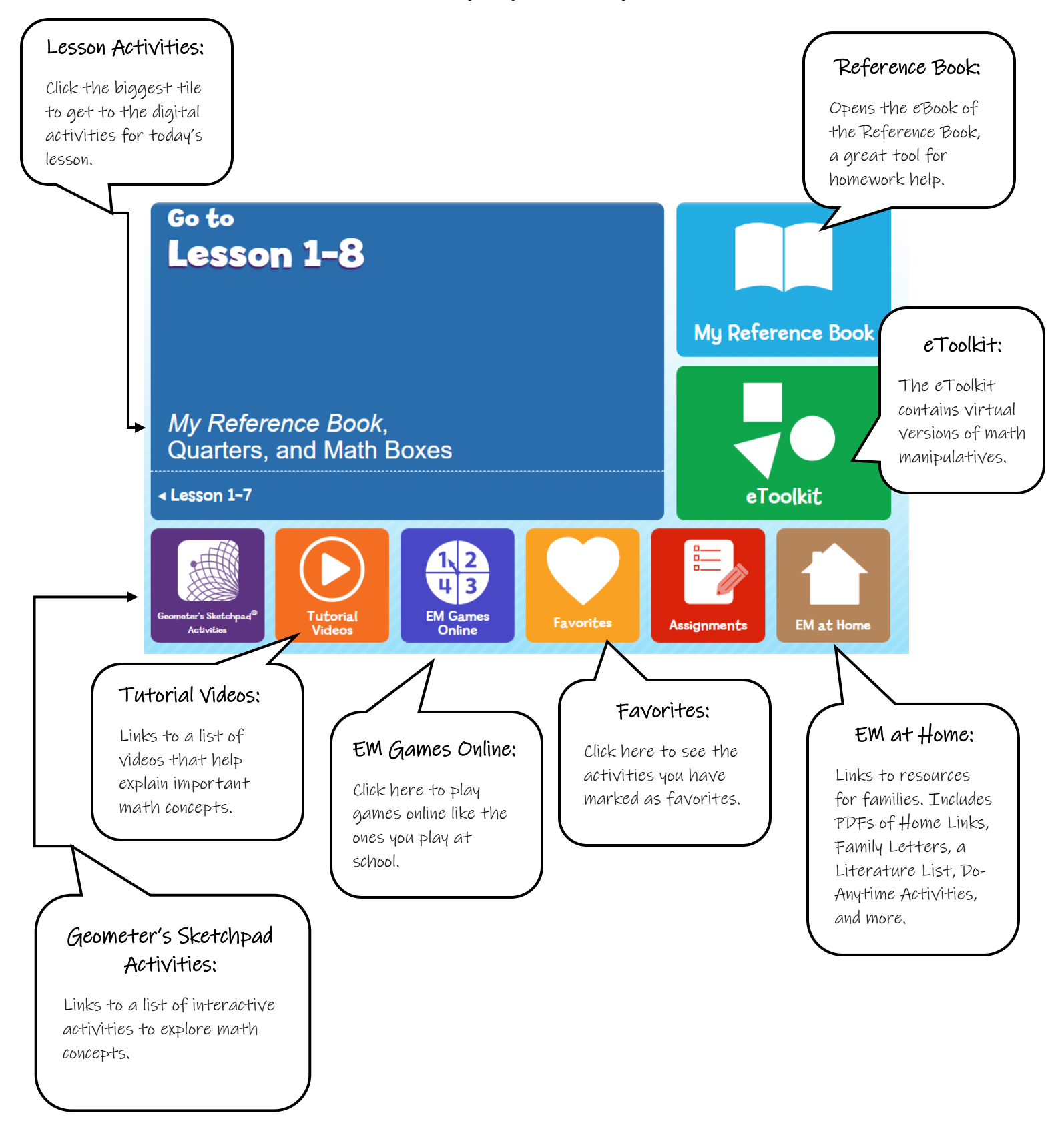

Step 4 – Now you will see the landing page. This page always shows today's lesson.

Step 5 – If you clicked on "Go to Lesson" on the landing page, you will access the Lesson Activities page. Each numbered tile is an activity that is available for you to complete digitally.

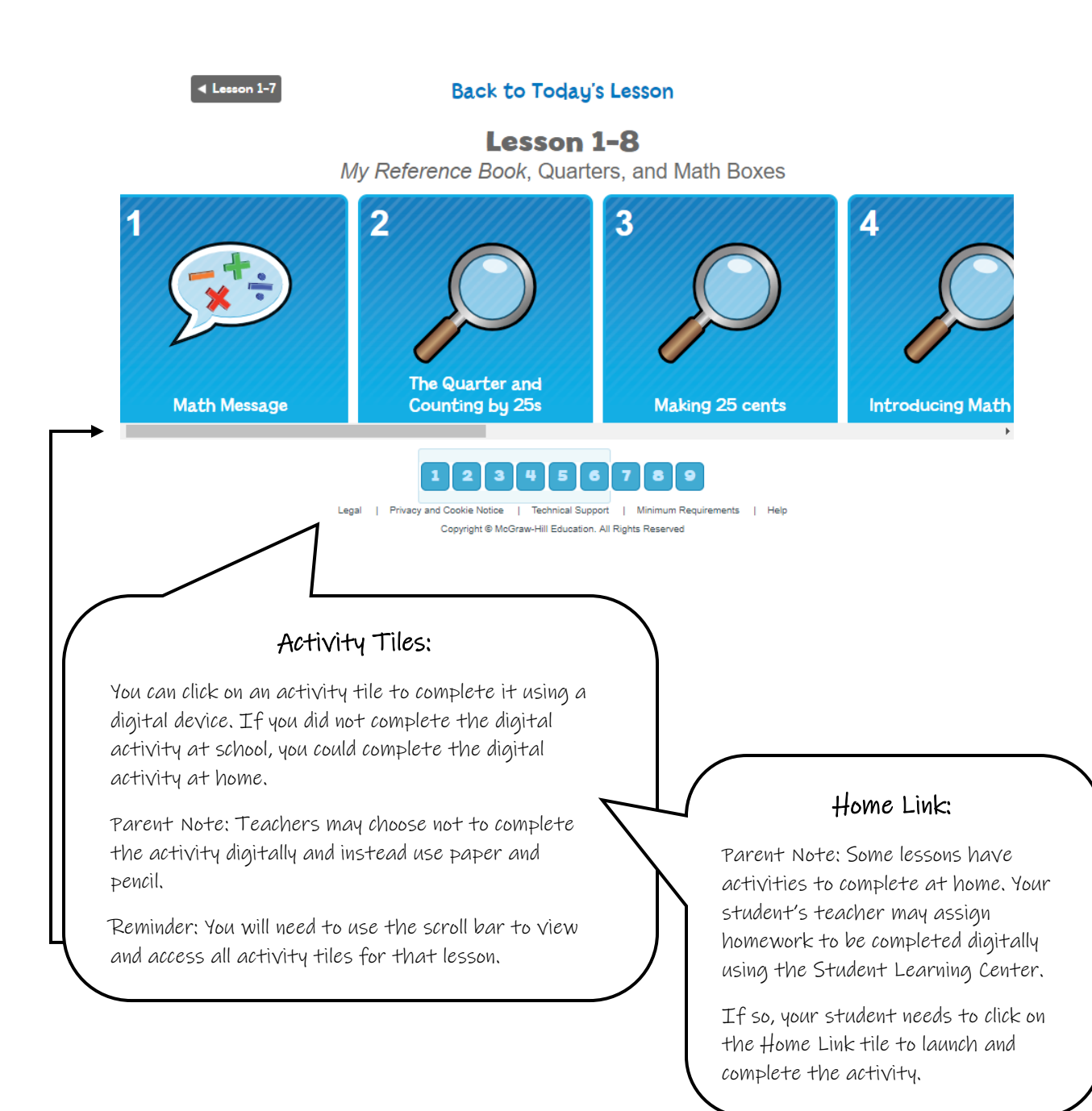